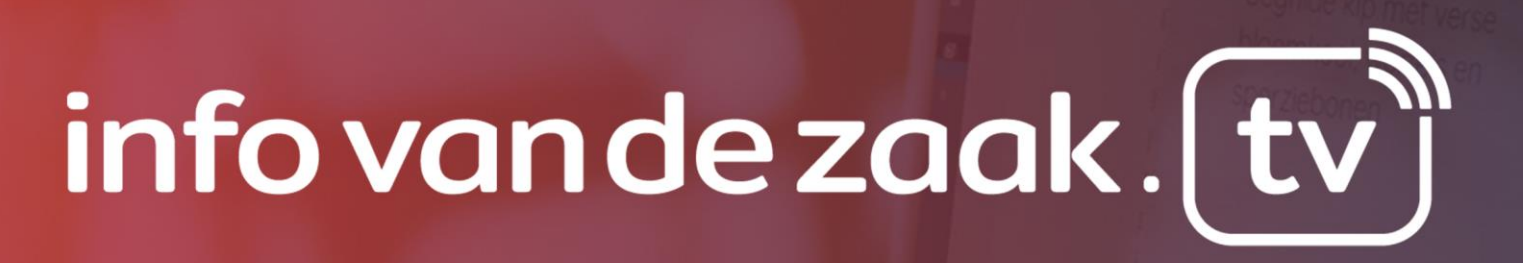

Handleiding versie 1.0

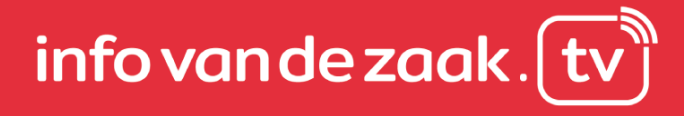

### **Inhoudsopgave**

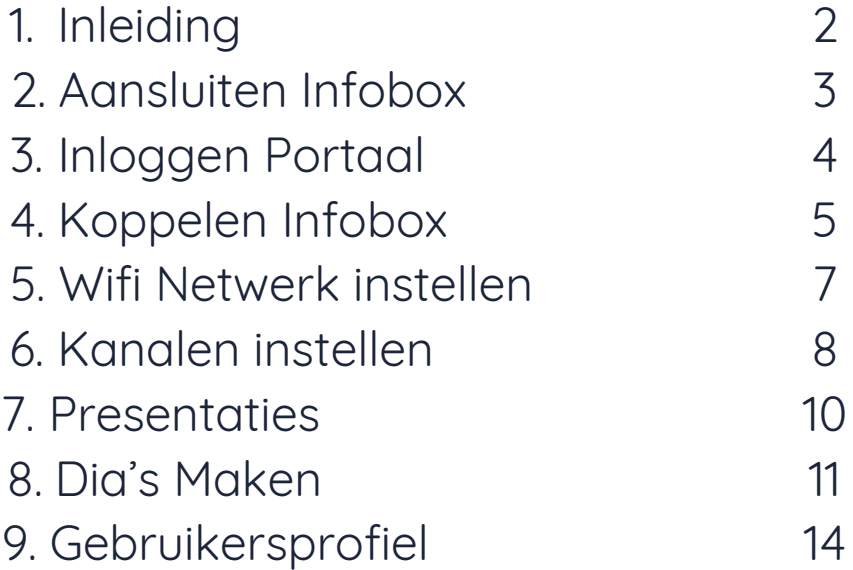

### **1. Inleiding**

Deze handleiding is ontwikkeld om je te ondersteunen bij het werken met Info van de zaak.tv. Je kunt deze handleiding gebruiken ter ondersteuning voor het installeren van je infobox of om hulp te bieden voor het opmaken van presentaties.

De schermafbeeldingen welke gebruikt worden in dit document dienen slechts ter illustratie, het kan zijn dat de daadwerkelijke werkomgeving afwijkt. We proberen dit document zo accuraat mogelijk te houden.

#### **Feedback**

Mocht je vragen of opmerkingen hebben na het lezen van deze handleiding, neem gerust contact met ons op. Wij staan altijd open voor feedback. Je kunt ons bereiken door middel van een mail te sturen naar [info@infovandezaak.tv](mailto:info@infovandezaak.tv) of door een bericht achter te laten op onze website, [www.infovandezaak.tv.](http://www.infovandezaak.tv/)

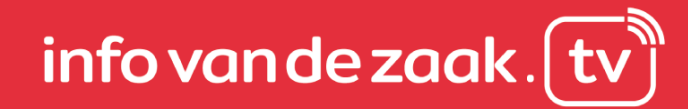

### **2. Aansluiten Infobox**

Om de infobox aan te sluiten op een scherm heb je enkel stroom, een scherm met HDMI ingang en een verbinding met internet nodig.

Zorg ervoor dat de infobox aangesloten is op bijgeleverde de adapter. Via een netwerkkabel wordt de infobox met het internet verbonden.

Verbind vervolgens de infobox via de HDMI kabel met het gewenste scherm, in de meeste gevallen een televisiescherm of laptop.

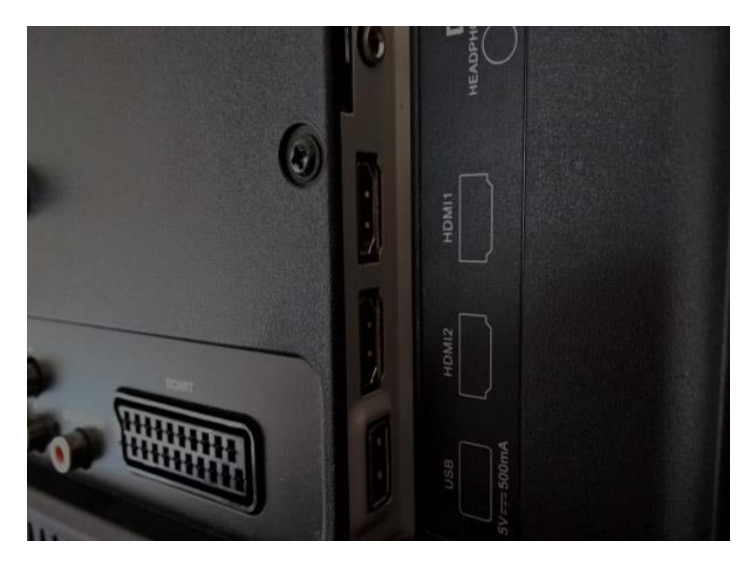

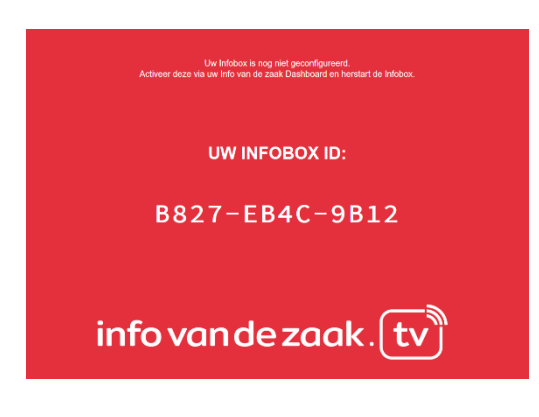

#### **Unieke Infobox ID**

De eerste keer dat je de infobox aansluit op een scherm, zul je een scherm zien waarin de unieke ID van jou infobox wordt weergegeven. Deze code zullen we later gebruiken om de infobox te koppelen met jou account.

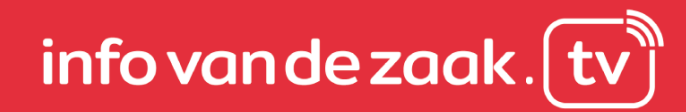

### **3. Inloggen Portaal**

Om in te loggen in het portaal, ga je naar de volgende link: naam.infovandezaak.tv/login

Vul je hier je **gebruikersnaam en wachtwoord** in welke je van ons hebt ontvangen. Deze zijn via de **mail** naar je verstuurd. Druk vervolgens op Log in.

P.s. : Ben je je inloggegevens kwijt? Klik op "**wachtwoord vergeten?"** om een nieuw wachtwoord te laten versturen naar je e-mailadres.

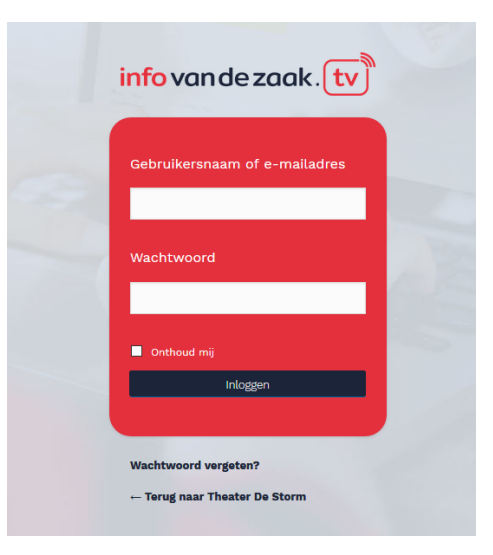

#### **Dashboard Infovandezaak.tv**

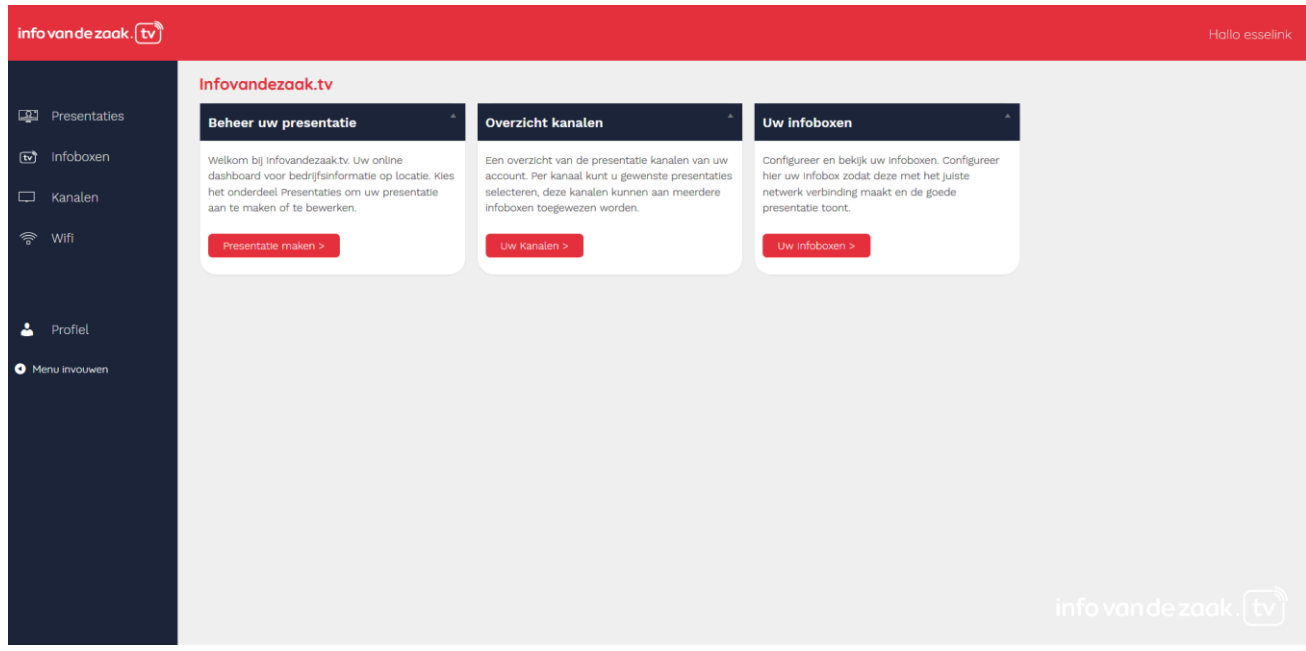

Zodra je bent ingelogd, kom je terecht op ons **dashboard**. Vanuit dit scherm kun je aan de slag gaan met het opzetten van je eigen tv kanaal. Voordat we een presentatie kunnen gaan maken, zullen we eerst de infobox moeten gaan koppelen aan je account.

## info van de zaak.

### **4. Infobox koppelen**

De volgende stap is om je infobox te koppelen aan je Om je infobox te koppelen, klik je in het linker menu op het item "**Infoboxen**". Configureer hier je infobox zodat deze met het juiste netwerk verbinding maakt en de goede presentatie toont.

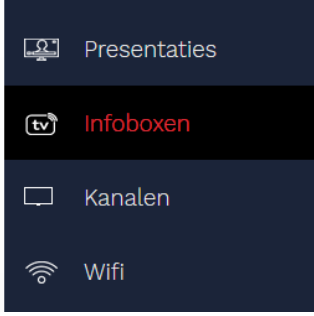

#### **Infobox activeren**

Om je infobox te activeren klik je op de knop **"Nieuwe infobox activeren?"**

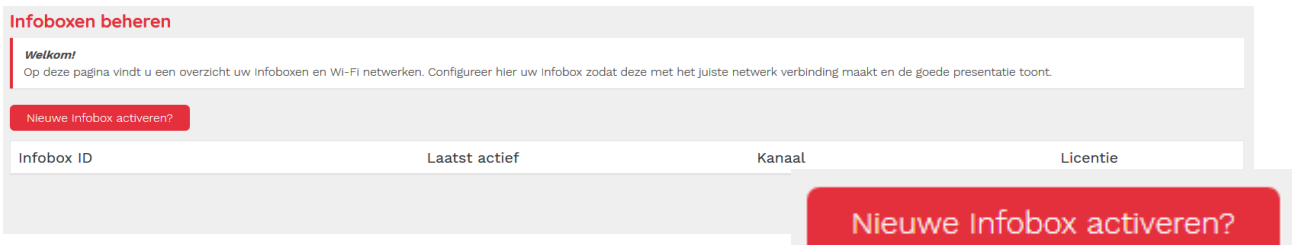

#### **Infobox toevoegen**

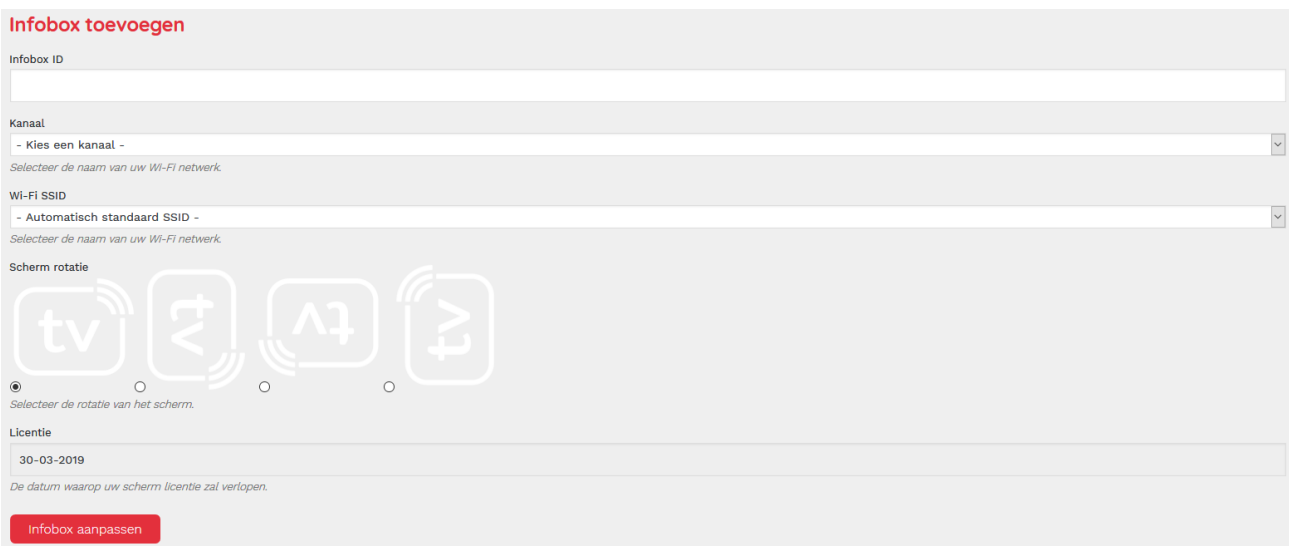

In het bovenstaande scherm kun je de verdere gegevens van je infobox en het bijhorende netwerk invullen. Als eerste vullen we de **Infobox ID** in, deze unieke ID is zichtbaar zodra je de infobox voor de eerste keer hebt aangesloten op een scherm.

In dit voorbeeld: **B827-EB4C-9B12**. Vul enkel de nummers en cijfers in, hoofd- of kleine letters maken geen verschil. In dit voorbeeld dus **b827eb4c9b12**

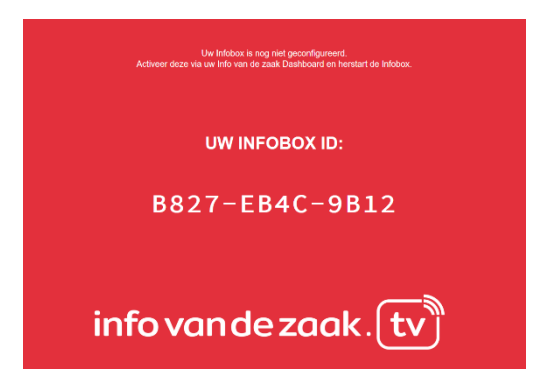

#### **Kanaal/Wi-Fi SSID**

Heb je ook al je Wi-Fi netwerk gekoppeld en/of een kanaal aangemaakt? Dan kun je deze ook direct invoeren. Nog niet ingesteld? Geen probleem, deze gegevens kun je later altijd nog eenvoudig aanpassen of invoeren.

#### **Scherm rotatie:**

In **welke richting** hangt het scherm waarop je de presentatie wilt tonen? Standaard staat deze op horizontaal. Mocht je je scherm in een andere richting hebben gemonteerd, geeft dat dan hier aan.

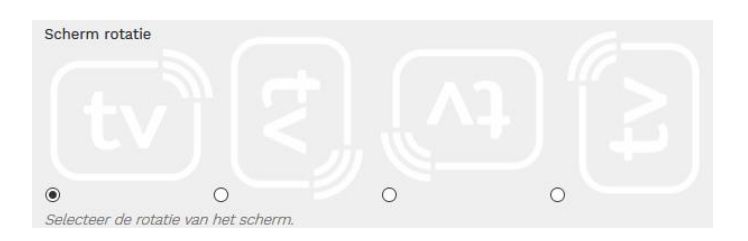

#### **Wijzigingen opslaan**

Om de doorgevoerde wijzigingen op te slaan, klik op **"infobox aanpassen".** Je infobox is nu gekoppeld aan het dashboard.

### **5. Wi-Fi Netwerk instellen**

Om de infobox draadloos contact te laten maken met je netwerk, gaan we het **Wi-Fi netwerk toevoegen**. Hierdoor maakt de infobox straks automatisch contact met je netwerk en worden wijzigingen in presentaties en dia's automatisch opgepakt.

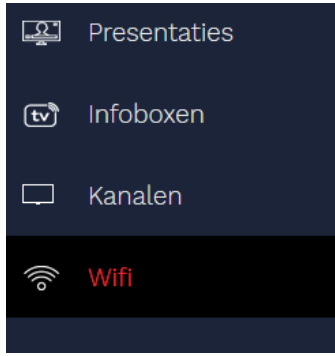

#### **Wi-Fi netwerk toevoegen**

Om je Wi-Fi netwerk toe te voegen klik je op de knop **"Wi-Fi netwerk toevoegen?"**

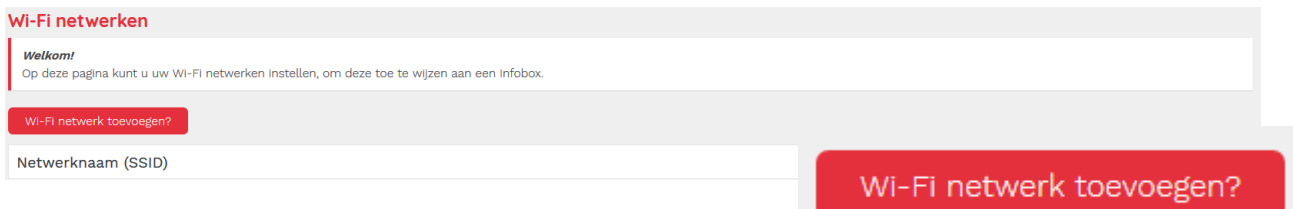

#### **Wi-Fi instellingen**

In het volgende scherm kun je je Wi-Fi gegevens invoeren, je **wachtwoord** en **netwerknaam**. Wil je dat de infobox dit netwerk voortaan automatisch selecteert, vink dan de optie **standaard netwerk** aan.

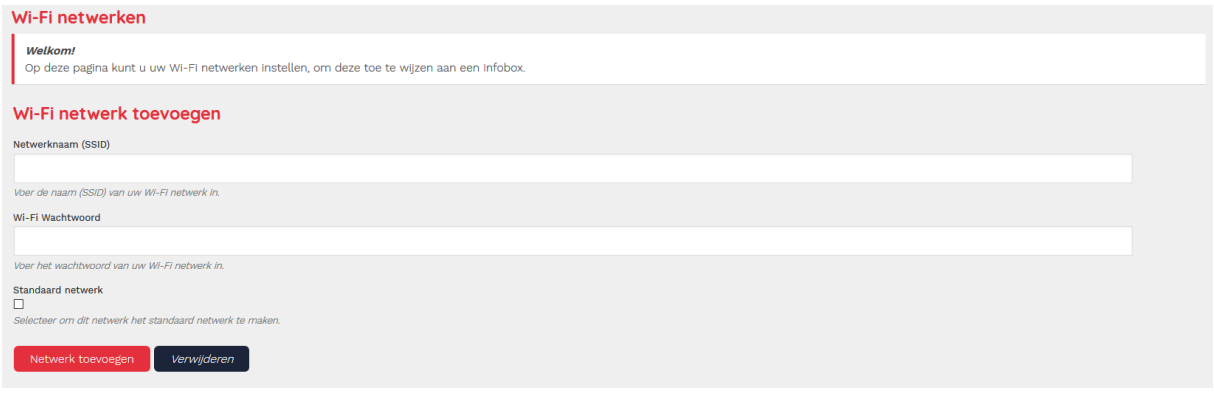

#### **Wijzigingen opslaan**

Zijn alle gegevens volledig en juist ingevuld? Klik op **Netwerk toevoegen** om de wijzigingen op te slaan.

Netwerk toevoegen Verwijderen

## $\mathop{\mathsf{info}}\nolimits$  van de zaak. $\left\lceil \right\rceil$

### **6. Kanalen**

Uiteindelijk wil je je presentatie(s) tonen op een scherm, dit doen we door middel van een kanaal. Een kanaal kun je zien als je eigen persoonlijke televisiezender. Om een kanaal aan te maken, klik je op het tabblad **Kanalen.**

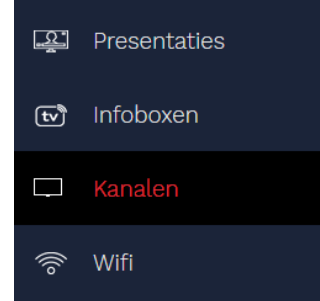

#### **Overzicht kanalen**

Op deze pagina vind je een overzicht van de presentatie kanalen van je account. Per kanaal kun je gewenste presentaties selecteren, deze kanalen kunnen aan meerdere infoboxen toegewezen worden.

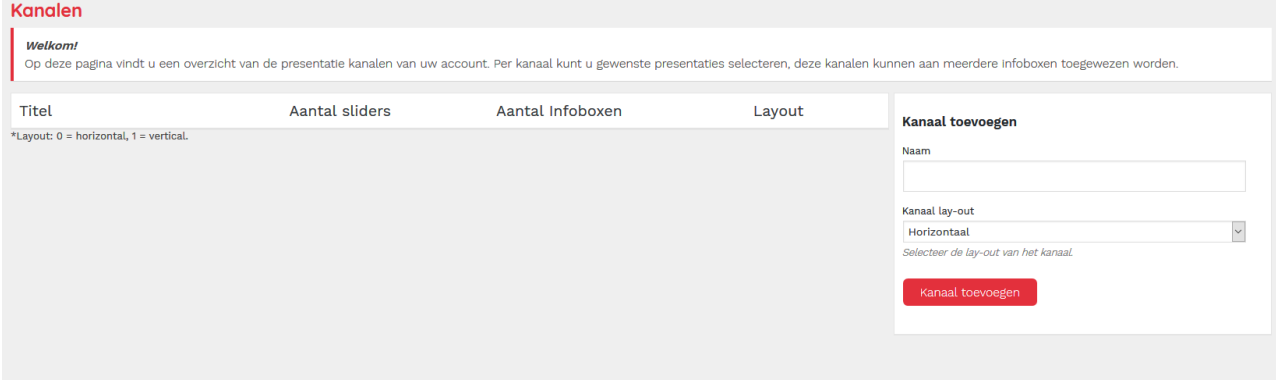

#### **Kanalen toevoegen**

Om een kanaal toe te voegen dien je een **naam** voor het kanaal in te voeren, in dit voorbeeld "kanaal 1". Tevens kun je aangeven in welke richting het scherm wordt getoond, **Kanaal lay-out**, zowel horizontaal of verticaal. Klik vervolgens op kanaal toevoegen om de het kanaal op te slaan.

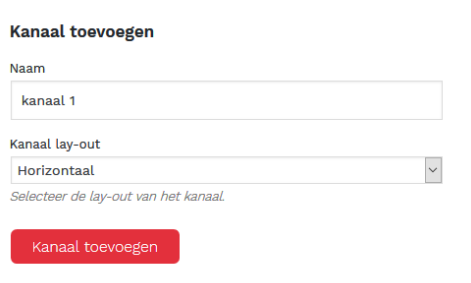

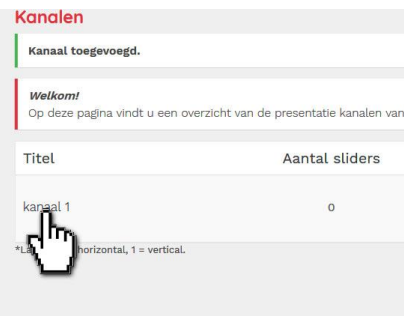

#### **Kanaal bewerken**

Vervolgens zal het kanaal getoond worden in het overzicht van alle kanalen, om de inhoud van het kanaal te bepalen ( presentaties ) klik je op de titel van het kanaal.

#### **Presentatie(s) selecteren**

Welke presentatie(s) wil je laten zien op het geselecteerde kanaal? Aan de rechterkant zie je welke presentaties beschikbaar zijn, in dit geval "**Mijn presentatie**", en rechts zie je de geselecteerde presentaties. In dit geval is er nog geen presentatie geselecteerd. Je kunt eenvoudig de gewenste **beschikbare presentatie verslepen** naar de **geselecteerde presentaties.**

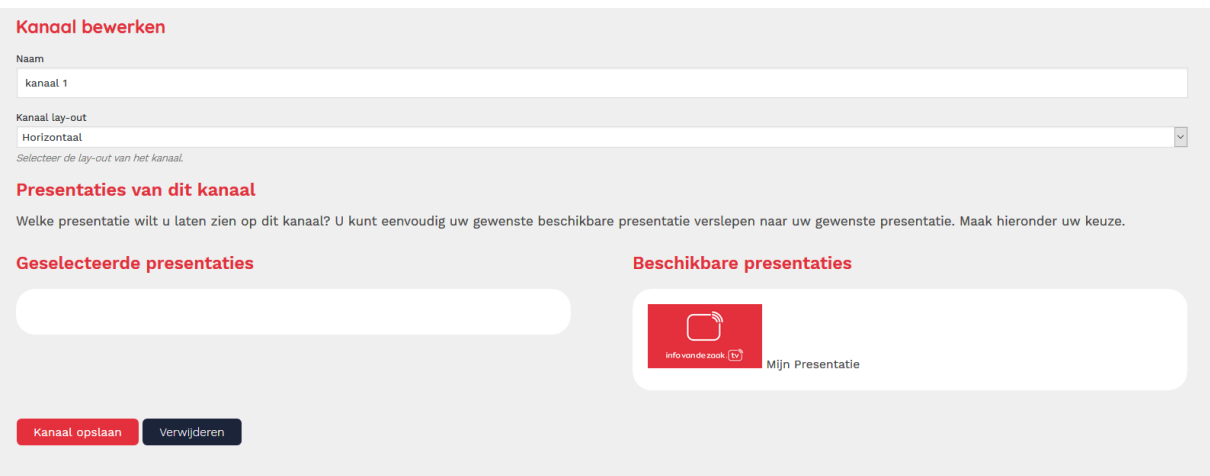

#### **Kanaal opslaan**

Om de wijzigingen door te voeren, klik je op kanaal opslaan. De presentatie, mits de infobox correct is gekoppeld, zal **binnen enkele seconde zichtbaar** zijn op het scherm.

Kanaal opslaan Verwijderen

## info van de zaak. $[t]$

### **7. Presentaties**

Een presentatie is een **verzameling van dia's**. Je kunt meerdere presentaties aanmaken en zelf beslissen wanneer en waar je tonen. Om een presentatie toe te voegen, of een bestaande te bewerken, klik je in het linker menu op de tabblad "Preser

#### **Nieuwe presentatie toevoegen**

Om een nieuwe presentatie toe te voegen, klik je de button "**Nieuwe presentatie**". Vul vervolgens een naam in, bijvoorbeeld "**Aanbiedingspresentatie**" en klik op **voeg presentatie toe**.

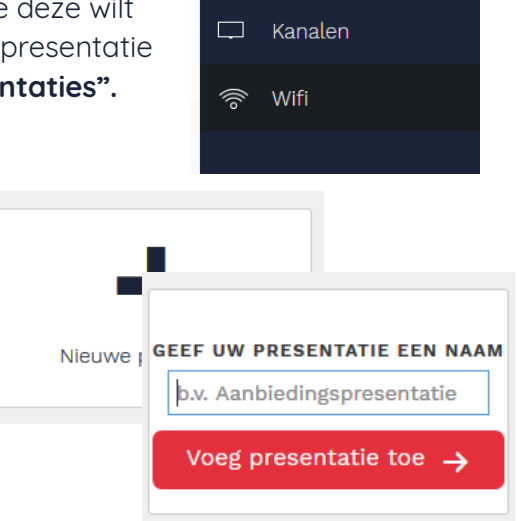

**2** Presentaties

(τν) Infoboxen

#### **Presentatie instellingen**

Vervolgens opent zich de **presentatie instellingen** pagina, hierin kun je de breedte aangeven van de presentatie en inplannen wanneer deze gepubliceerd mag worden. De **opmaak** van de presentatie staat standaard op HD.

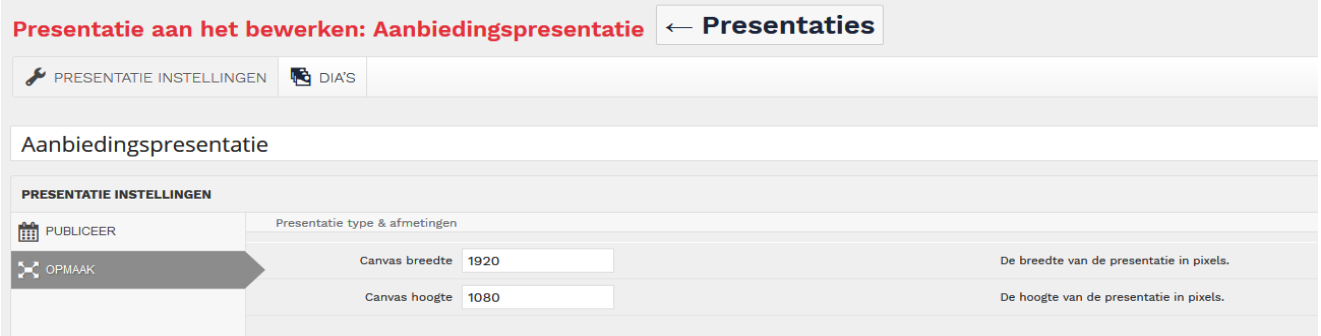

#### **Presentatie plannen**

Ook kun je ervoor kiezen om de publicatie van de presentatie te **plannen**. Er is agenda te vinden onder het tabblad **publiceer**. Hierin kun je aangeven van – tot welke datum een presentatie zichtbaar is.

Presentatie aan het bewerken: Aanbiedingspresentatie  $\leftarrow$  Presentaties

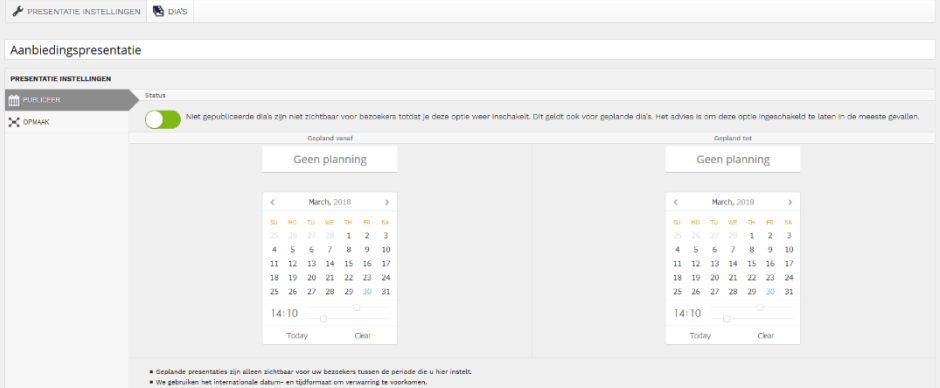

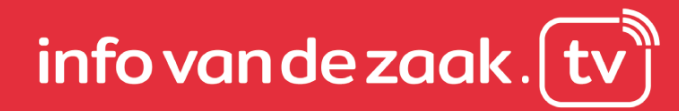

### **8. Dia's maken**

Om een dia aan te maken, klik je op tabblad **DIA'S.** Zodra je hier op hebt geklikt, opent zich een nieuw scherm waarin we de dia kunnen gaan opmaken.

#### Presentatie aan het bewerken: Aanbiedingspresentatie

PRESENTATIE INSTELLINGEN **TO** DIA'S

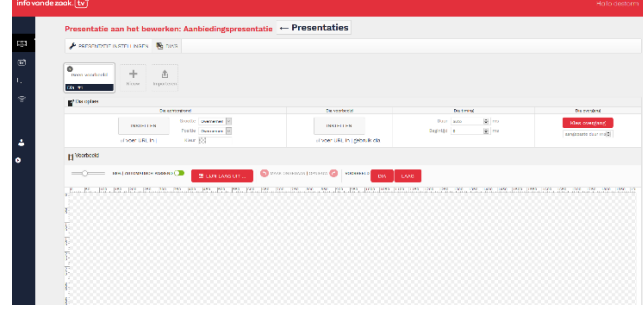

#### **Functies & Mogelijkheden opmaak Dia**

Creëer eenvoudig je eigen presentatie en bekijk deze direct op het scherm. Voeg je eigen logo's, teksten, afbeeldingen en kleuren toe. We zullen hieronder de meest gebruikte functies doorlopen

#### **Dia opties**

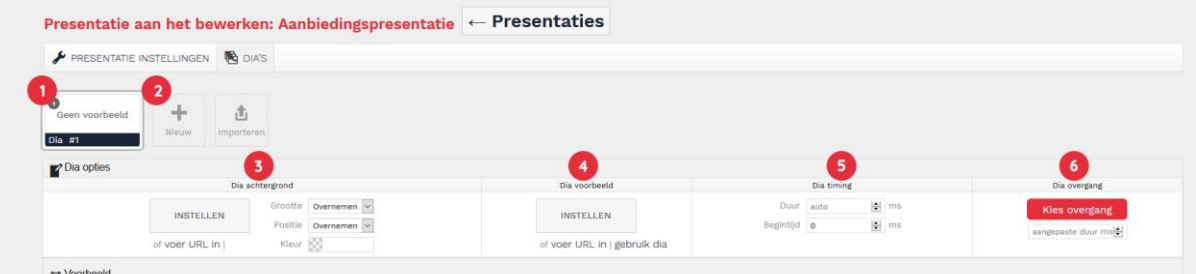

- 1) **Huidige Dia:** Dit is de actieve dia, welke je aan het bewerken bent. Tevens kun je deze kopiëren, verbergen of verwijderen.
- 2) **Nieuw:** Klik hier om een nieuwe dia toe te voegen.
- 3) **Dia Achtergrond:** Geef de dia een achtergrond kleur of afbeelding mee. Wij raden je aan om een achtergrond of kleur te kiezen met veel contrast t.o.v. de overige content.
- 4) **Dia Voorbeeld:** Hoe wil je dat de dia getoond wordt in het overzicht? Geef de dia een afbeelding mee om zo het overzicht te behouden. Klik op de functie "gebruik dia" om een snapshot van de huidige dia te gebruiken als thumbnail.
- 5) **Dia Timing:** Stel de tijd in dat de dia zichtbaar is in de presentatie. De waarde wordt ingevoerd in milliseconden, 1000ms staat gelijk aan 1 seconde. Wij raden aan om een dia minimaal 8000ms te laten tonen.
- 6) **Dia Overgang:** Kies de gewenste overgangsanimatie voor de dia. Wanneer er geen keuze wordt gemaakt, wordt de standaard overgang gebruikt.

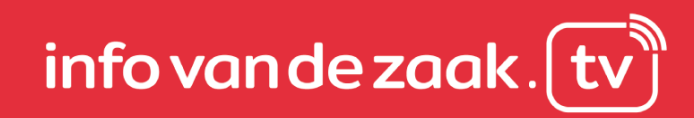

#### **Voorbeeld**

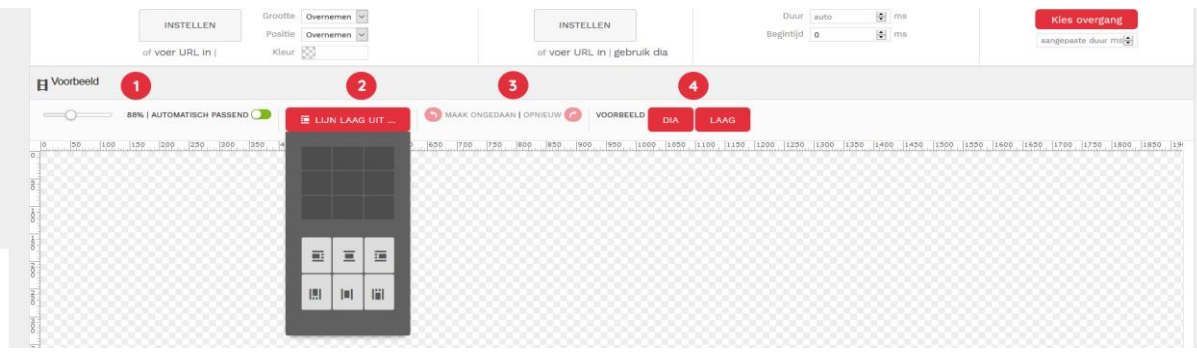

- 1) **Grootte canvas**: Bepaal de grootte van het canvas op je beeldscherm. Kies voor automatisch passend om het canvast altijd zo groot mogelijk te tonen op je beeldscherm. Aanpassingen aan de grootte van het canvas zijn niet op invloed van je presentatie.
- 2) **Lijn laag uit**…: Kies er voor om de, geselecteerde, laag uit te lijnen. Bijvoorbeeld in het midden, links of rechts.
- 3) **Maak ongedaan | opnieuw:** Maakt een wijziging ongedaan of ga een stap terug.
- 4) **Voorbeeld:** Benieuwd hoe je dia of presentatie er uit ziet? Bekijk deze alvorens je hem publiceert door het voorbeeld te bekijken.

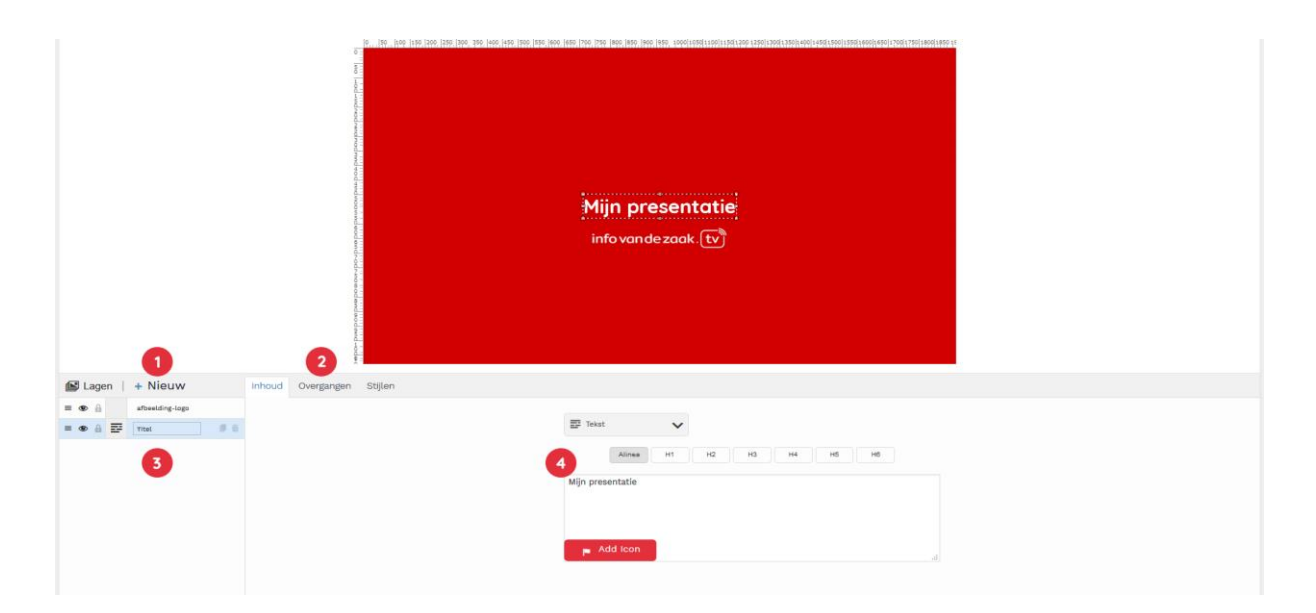

#### **Lagen**

- 1) **Nieuw:** Voeg een nieuwe laag toe. Maak een keuze uit afbeelding, icoon, tekst, video, html of importeer een bestaande laag.
- 2) **Tabbladen:** Pas de inhoud, overgang of stijl van de geselecteerde laag aan.
- 3) **Lagen:** De huidige lagen welke worden gebruikt in de dia. Tevens kun je deze lagen kopiëren, verbergen of verwijderen.
- 4) **Inhoud:** Plaats hier de tekst, afbeelding of video van de geselecteerde laag.

#### **Overgangen**

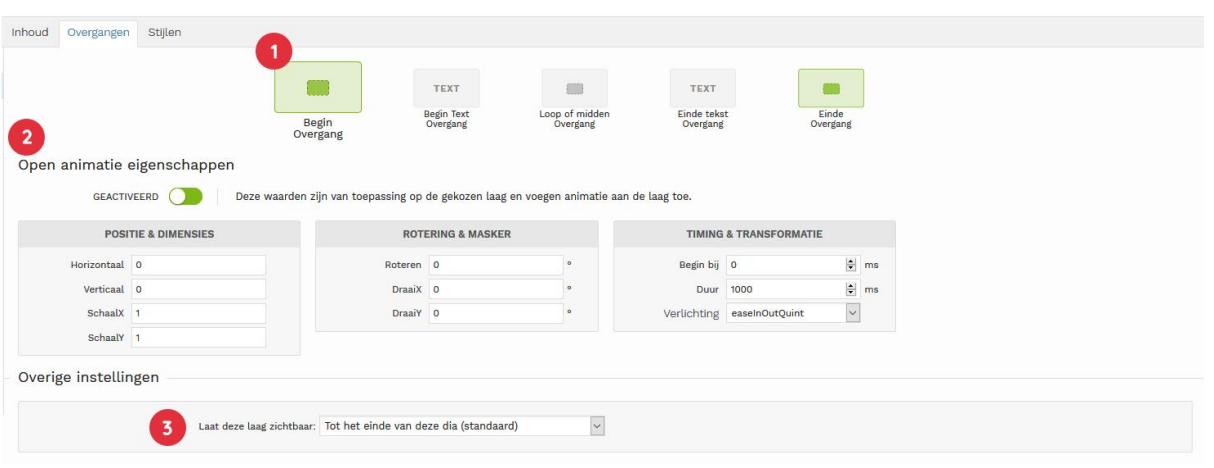

- 1) **Overgangen:** Kies welke overgang(en) je wilt gebruiken, het aantal keuzes is afhankelijk van het type laag.
- 2) **Open Animatie eigenschappen:** Hier kun je de instellingen van de overgangen beheren, zoals de duur, positie of grootte.
- 3) **Overige instellingen:** Geef aan hoe lang deze laag zichtbaar mag zijn. Wil je een laag gedurende de gehele presentatie tonen? Dan kun je dat hier aangeven.

#### **Opmaak**

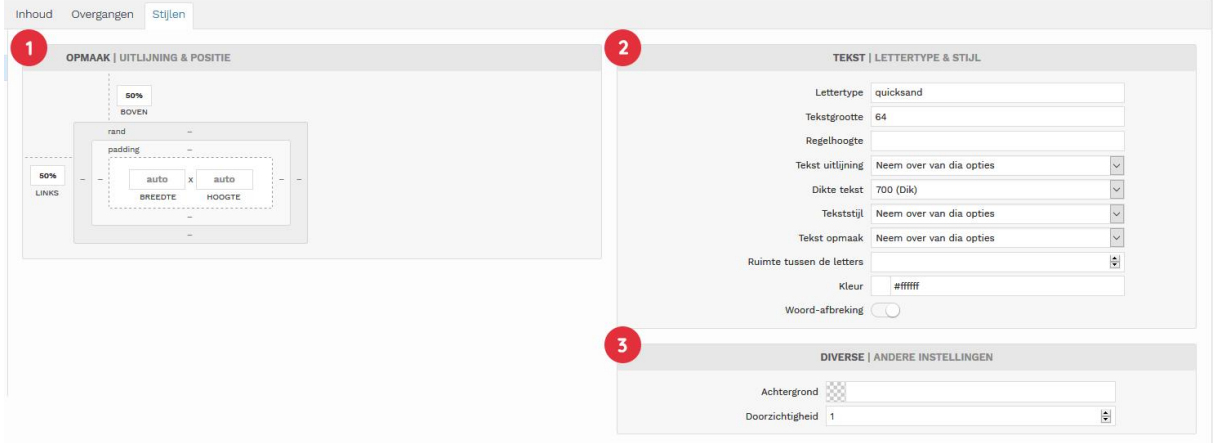

- 1) **Uitlijning & Positie:** Geef een breedte of hoogte mee aan een tekstvlak, zodat de tekst niet buiten beeld valt.
- 2) **Tekst:** Bepaal het lettertype, grootte, kleur en andere stijlopties van de tekst. Tevens kun je hier aangeven of je Woord-afbreking wilt gebruiken. Dit kan handig zijn wanneer je veel tekst gebruikt in een dia.
- 3) **Diverse:** Geef een achtergrond kleur mee aan een tekstvlak.

# info van de zaak.  $[t]$

### **9. Profiel**

Onder het tabblad profiel kun je je persoonlijke gegevens aanpassen, zoals het aanpassen van je wachtwoord of e-mail adres. Om je profiel aan te passen, klik je in het linker menu op het tabblad **"Profiel"**

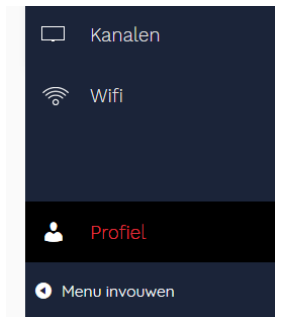

#### **Aanpassen persoonlijke instellingen**

In het volgende scherm kun je eenvoudig je gewenste taal instellen, je schermnaam aanpassen, je e-mail adres veranderen of een nieuw wachtwoord genereren.

Tevens kun je je automatisch laten uitloggen op alle locaties waar je ingelogd bent. Zodra je klaar bent, klik je op **"Profiel bijwerken"**

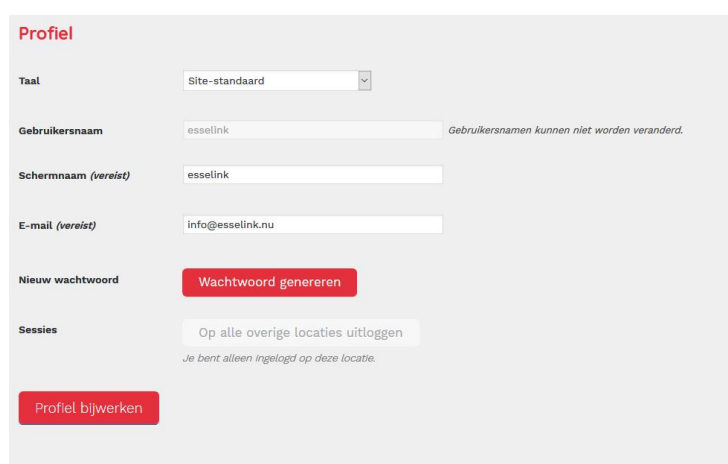